# **HOME BANKING**

## BNL-PARIBAS

Per attivare i servizi di Home Banking o Mobile Banking occorre verificare se il proprio c/c consente l'accesso a detti servizi contattando la Filiale di appoggio o il Call Center di BNL tramite il numero +39 06060 digitando poi l'opzione 6.

Con l'accettazione di detti servizi la banca fornisce le credenziali d'accesso (codice titolare e PIN) ai quali occorrerà abbinare il Mobile Token, generatore di codici OTP, per confermare talune operazioni; questo generatore è presente nell'App BNL da scaricare ed attivare sullo smartphone; viene altresì richiesta la certificazione del proprio numero di cellulare (normativa europea PSD2) attraverso il quale saranno autorizzate operazioni effettuate da PC; sullo smartphone le autorizzazioni si possono fornire in modo più semplice, solo con codice cliente (già memorizzato) e PIN.

### **ACCESSO DA PC**

Per attivare i servizi di Home Banking o Mobile Banking occorre verificare se il proprio c/c consente l'accesso a detti servizi contattando la Filiale di appoggio o il Call Center di BNL tramite il numero +39 06060 digitando poi l'opzione 6.

Con l'accettazione di detti servizi la banca fornisce le credenziali d'accesso (codice titolare e PIN) ai quali occorrerà abbinare il Mobile Token, generatore di codici OTP, per confermare talune operazioni; questo generatore è presente nell'App BNL da scaricare ed attivare sullo smartphone; viene altresì richiesta la certificazione del proprio numero di cellulare (normativa europea PSD2) attraverso il quale saranno autorizzate operazioni effettuate da PC; sullo smartphone le autorizzazioni si possono fornire in modo più semplice, solo con codice cliente (già memorizzato) e PIN.

III App. 11 Title 1 **MT** Intesa Sanpaolo Co INPS - PORTALE DEL. **Q** G **BNL** La banca per un mondo che cambia **THE SCOPRIBAL CONTAINER** O DOVE SIAM .<br>Jui e Famiglie Private Banking Life Banker Profi ACCED  $\circledcirc$  css **FCORONII: BNL AL FIANCO DI SAVE THE BNP PARIR** UN PLAFOND DA 10 MILIARDI DI **EURO PER LE AZIENDE E LE LORO INSIEME SIAMO PIÙ FORTI PRESTITO BNL SCUOLA PIÙ FILIERE PRODUTTIVE** IL MONDO BNL PER TE

Accedere al sito della banca [WWW.BNL.IT](http://www.bnl.it/)

- compare la schermata di fig.1
- nella barra del sito cliccare "individui e famiglie" e compare la schermata di fig.2 (56);

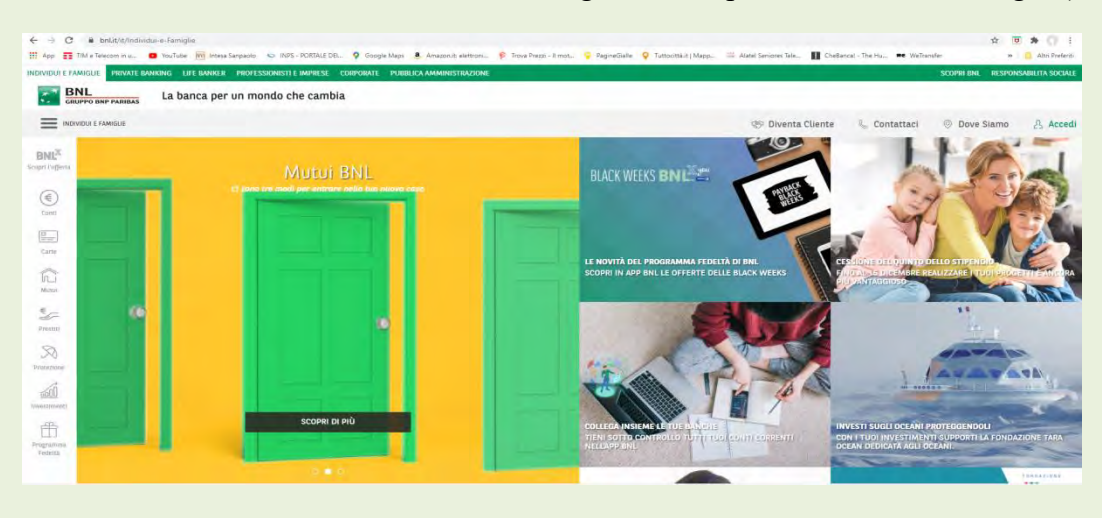

Fig.2

- cliccare sul riquadro in alto a destra "ACCEDI" per entrare nell'area riservata;
- con la schermata di fig.3 effettuare il Login con codice cliente e PIN ;

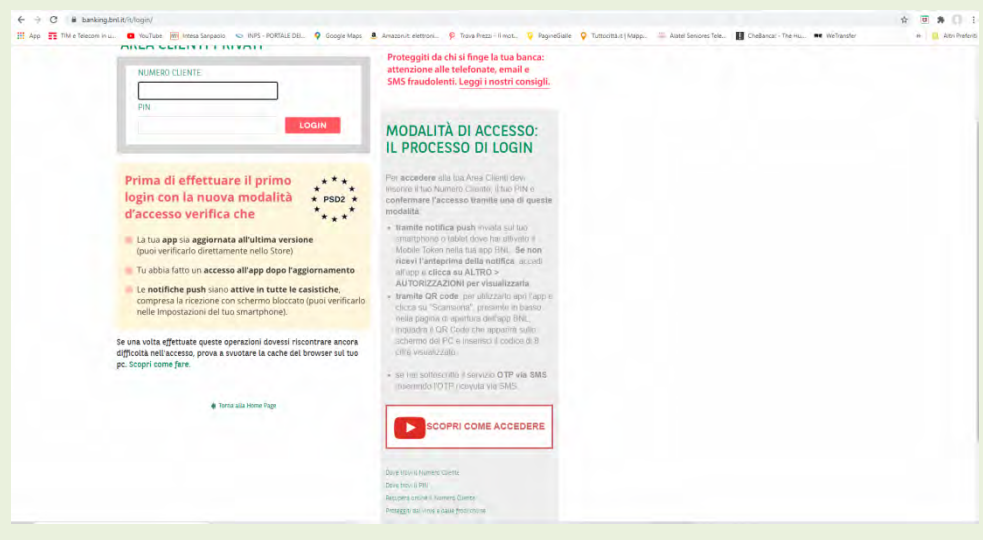

Fig.3

 cliccando su Login viene inviata sullo smartphone certificato una notifica push che va aperta e compare la fig. 4; cliccando su "Autorizza" compare la schermata di fig.5 con il codice cliente (già inserito) ed il PIN ( da inserire); a conclusione della procedura di autorizzazione all'accesso compare la fig.6;

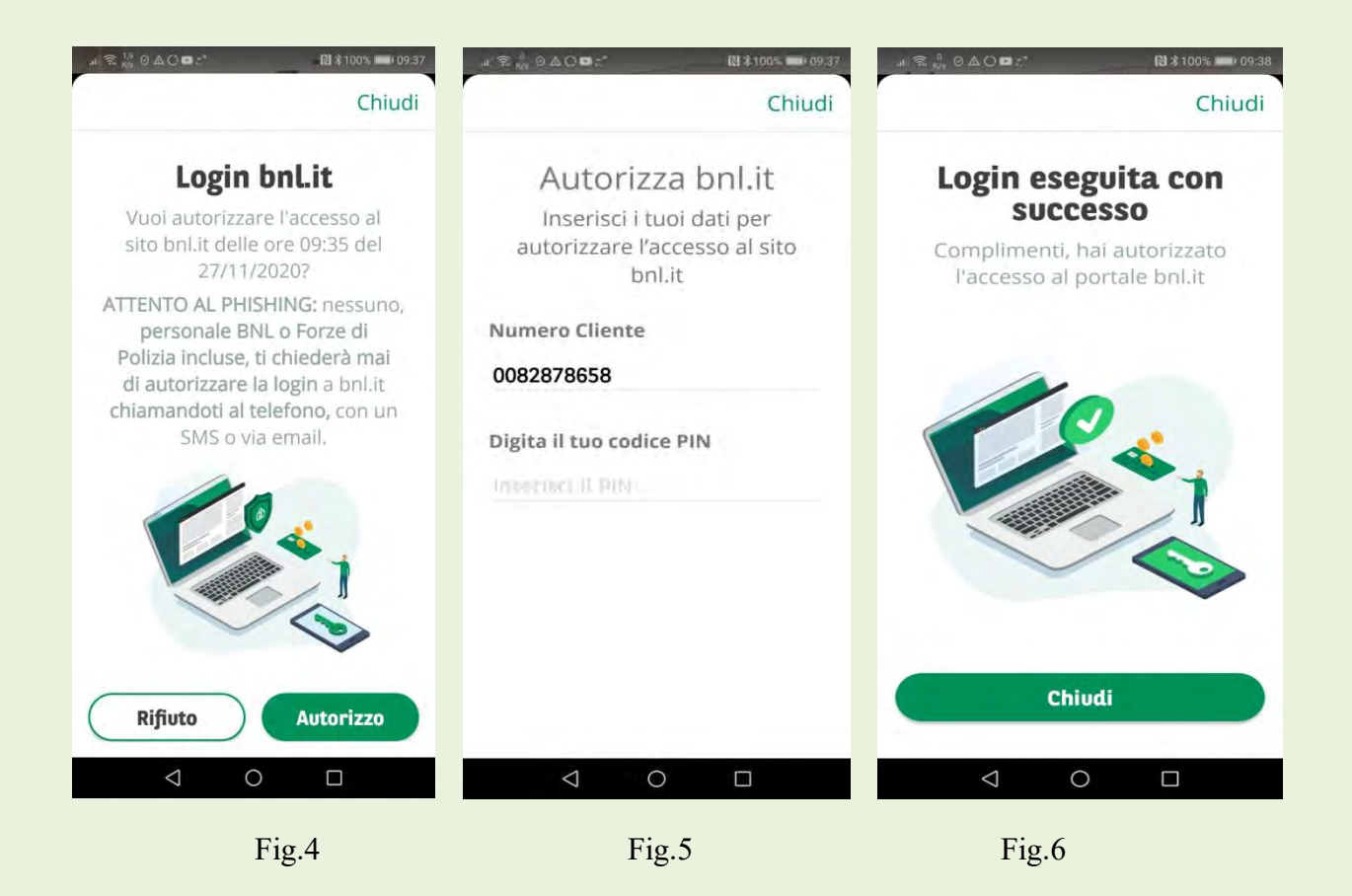

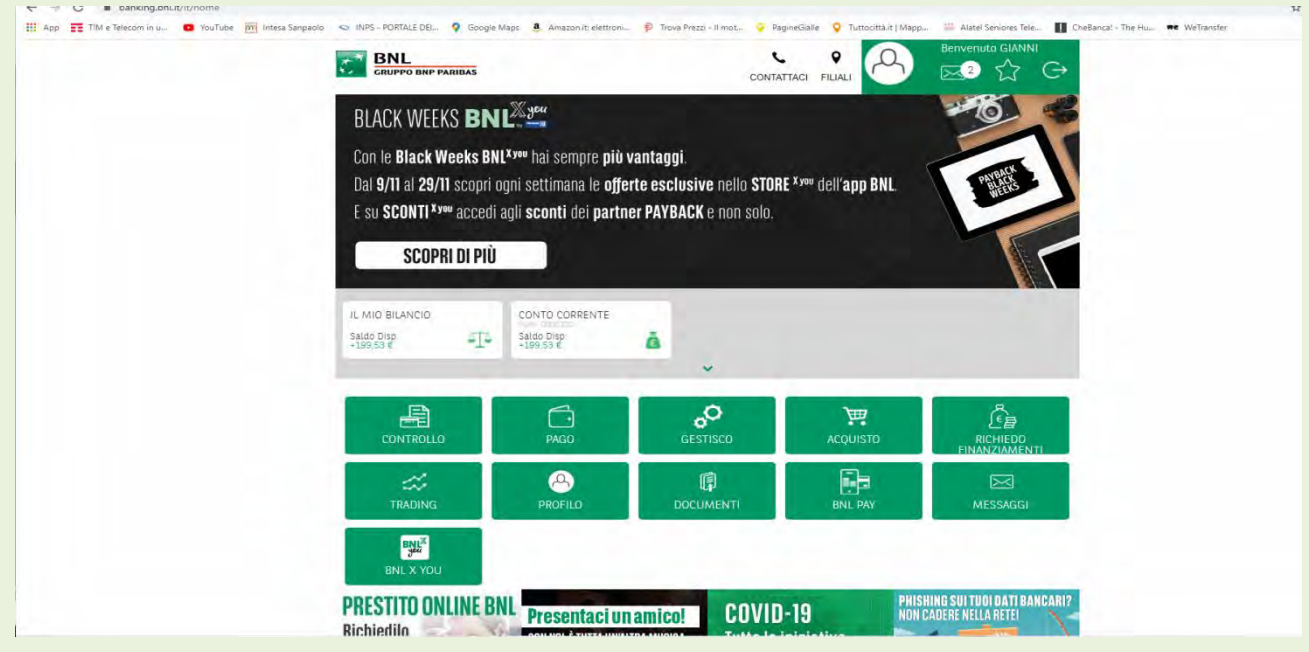

Fig.7

- sul PC, una volta autorizzato l'accesso, compare la fig.7 ove vengono resi disponibili i servizi oltre ad una serie di sintetiche informazioni sul conto;
- sul banner in alto a destra sono riportate:
	- le comunicazioni della banca (lettera)
- le icone per accedere rapidamente alle operazioni di più frequente uso
- l'icona del Logout

#### &&&&&&&

Entriamo nello specifico di alcune funzionalità/operazioni disponibili.

1. **CONTROLLO**: con il sottostante menù si può verificare lo stato delle diverse operazioni effettuabili/effettuate quali: saldo e movimenti, carte di credito, polizze e disposizioni inviate alla banca (per il trading ed altro).

Accediamo ad esempio (cliccando sulla relativa voce del menù) a "SALDO E MOVIMENTI "; si apre la fig.8 che offre la possibilità di :

- Autorizzare la tua carta di credito per l'estero (scegliendo la destinazione)
- Ricercare le operazioni effettuate in un determinato arco temporale, per importo, pe causale
- $Saldo$
- $\blacksquare$  Lista degli ultimi movimenti sul c/c
- Possibilità di stampare e/o salvare le ricerche effettuate.

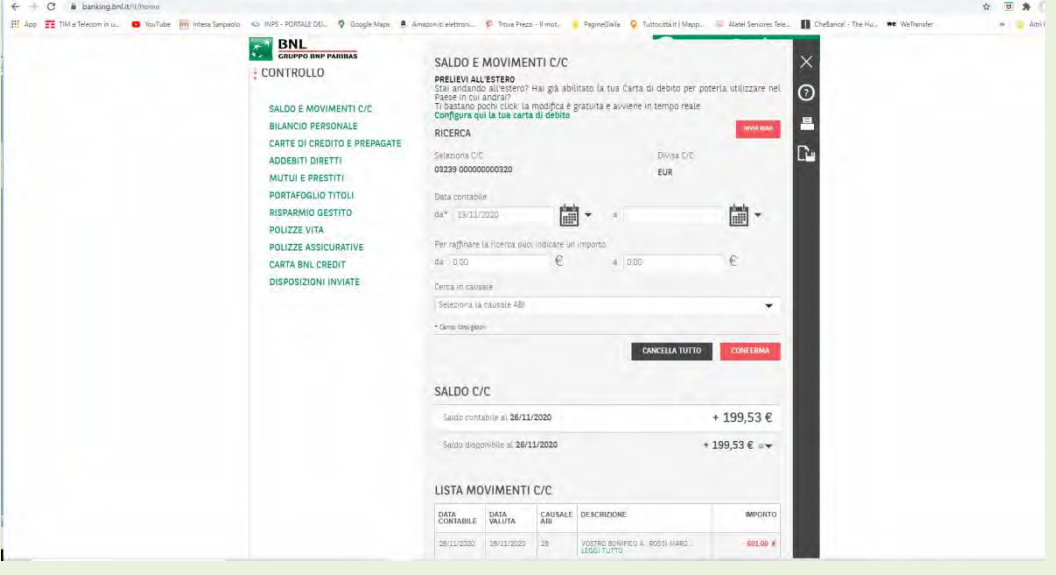

Fig.8

2. **PAGO**: con il suo menù si possono effettuare tutte le operazioni di pagamento dai bonifici ai bollettini postali, dal pagamento delle imposte e tasse (F24 e F23) alle utenze, dalle donazioni ai prelievi presso bancomat con generazione di codici temporanei per prevenire possibili frodi (vedi più avanti).

**ESEMPI** 

a. *BONIFICO SEPA*: cliccando sulla relativa voce di menù compare un sottomenù che richiede se si vuole effettuare un nuovo bonifico ovvero la lista dei bonifici o, infine , effettuare una ricerca nell'archivio.

Per un NUOVO bonifico compare la fig.9;

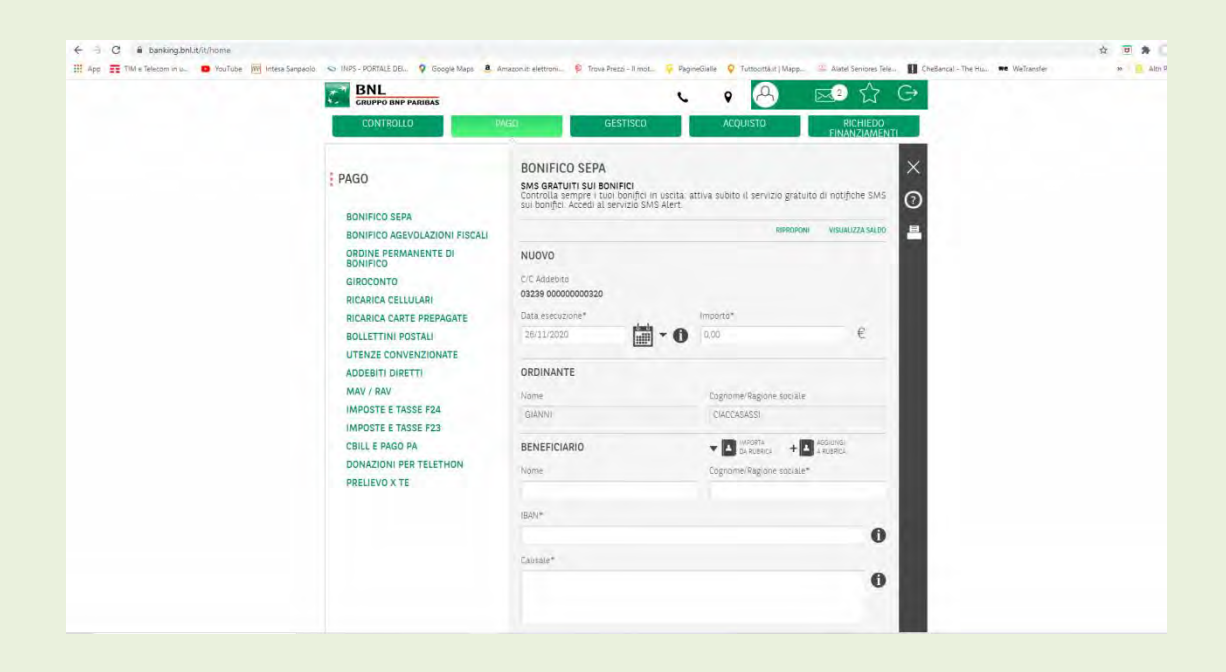

il format va riempito in tutte le voci indispensabili (con asterisco), eventualmente importando alcuni dati dalla rubrica se presente il beneficiario; la rubrica si accresce cliccando su l'icona "+ Aggiungi a Rubrica" una volta inserite nel format dette voci; Viene richiesto se si vuol fare un bonifico ordinario con una data di esecuzione o istantaneo che viene eseguito subito fig. 10; completato il format occorre confermare fig.11; verrà richiesta l'autorizzazione tramite smartphone con codice titolare e PIN (analogamente alla procedura d'accesso all'area riservata).

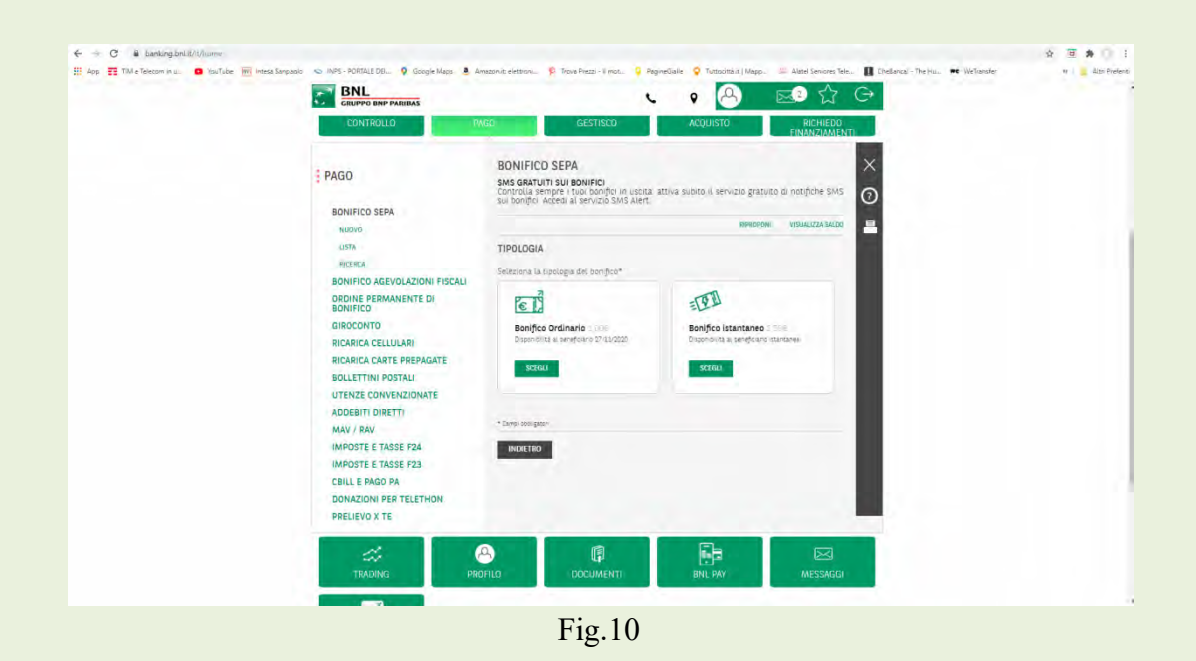

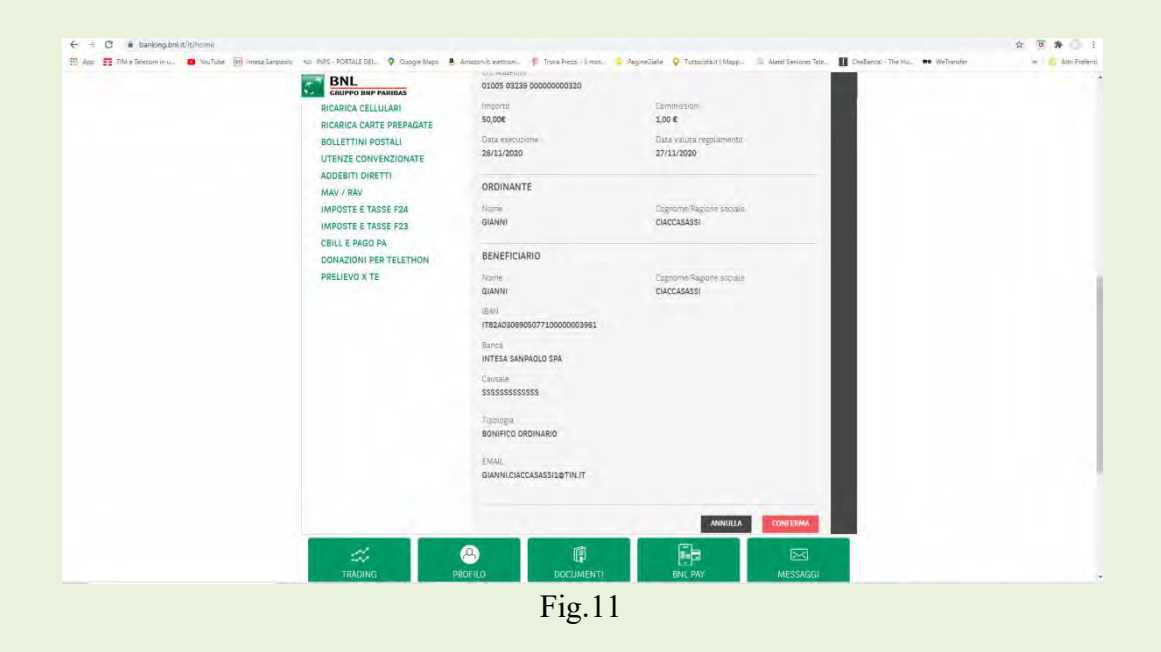

b. *PRELIEVO X TE*: funzione utile per far effettuare prelievi a terzi (fiduciari) al bancomat con maggior sicurezza senza dover fornire il numero della carta né il PIN; il titolare del conto genera attraverso, tramite l'App del suo smartphone, codici OTP temporanei (durano 30 minuti); naturalmente è necessario aver attivato preventivamente, , seguendo la procedura indicata sullo smartphone, la funzione per la generazione dei codici OTP si ottiene un codice che va inserito insieme al PIN nella schermata di Fig.13; su questa schermata, cliccando su "Genera Codici" ,compare la schermata di fig. 14 con l'importo prescelto, il codice OTP temporaneo ed il tasto da digitare sulla tastiera del bancomat; il fiduciario incaricato, ricevuti i dati dal titolare, deve digitare il tasto indicato (3) e confermare l'operazione con Enter; una volta effettuato il prelievo o trascorso il termine di 30 minuti il codice viene "bruciato" e non sarà più utilizzabile.

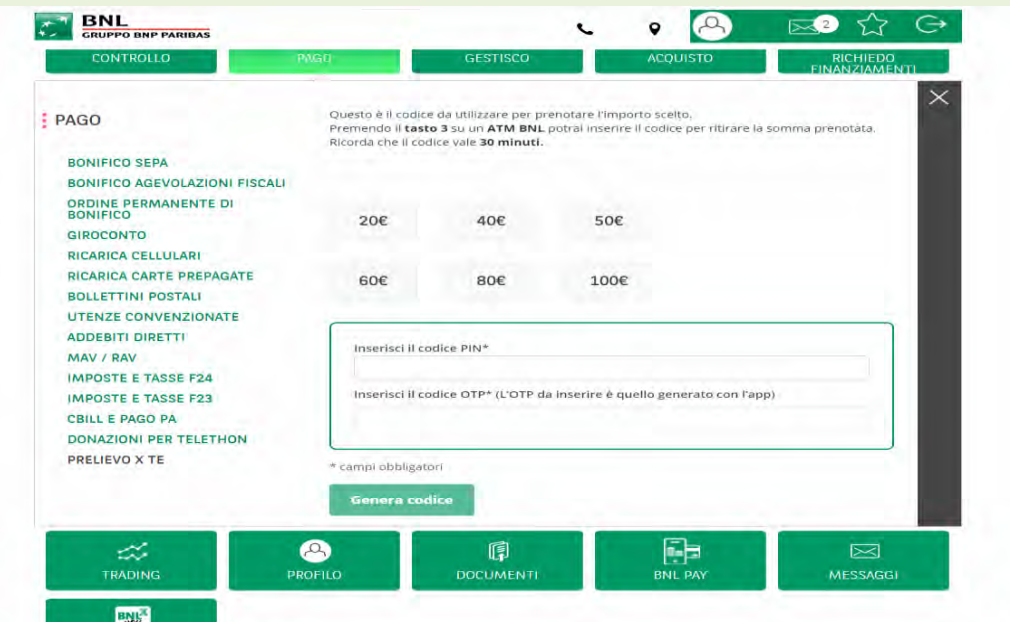

Fig.13

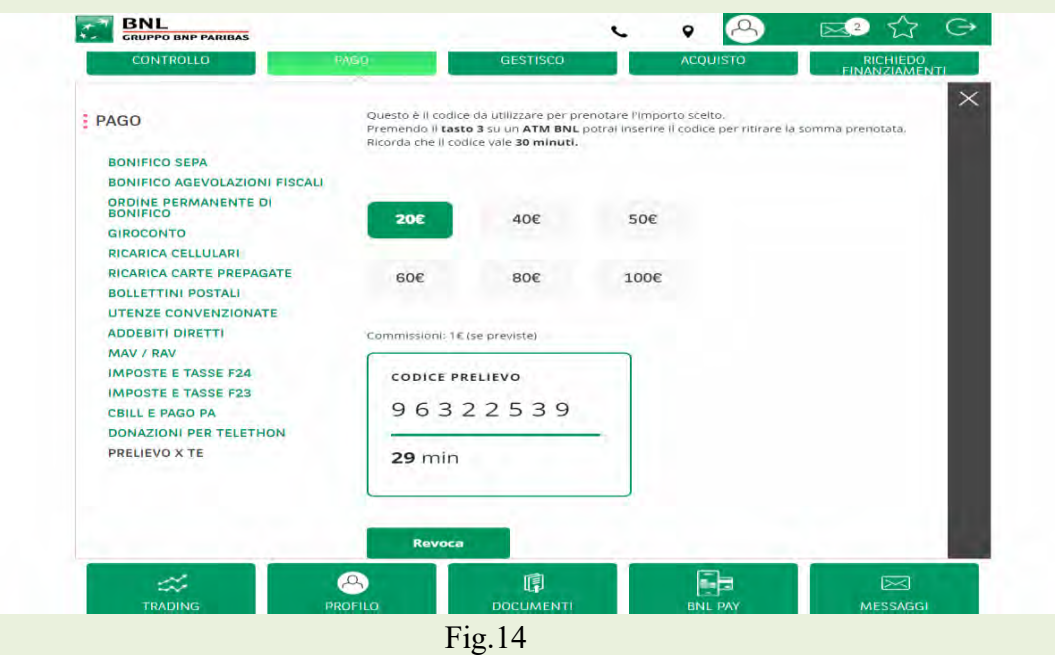

#### c. ALTRE OPERAZIONI FREQUENTI:

- Ricarica cellulare (fig.15)
- Bollettino postale  $(fig.16)$
- $-MAV/RAV$

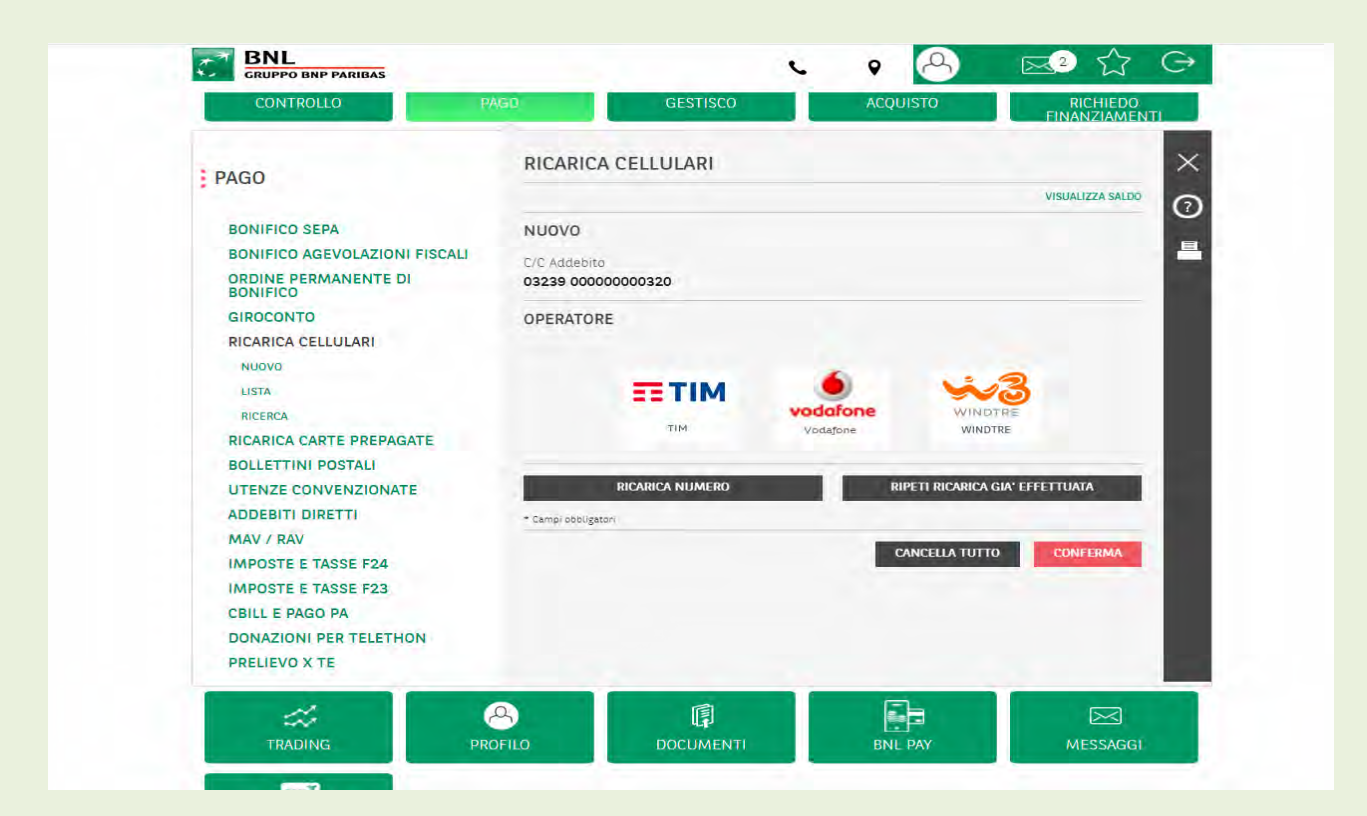

Fig.15

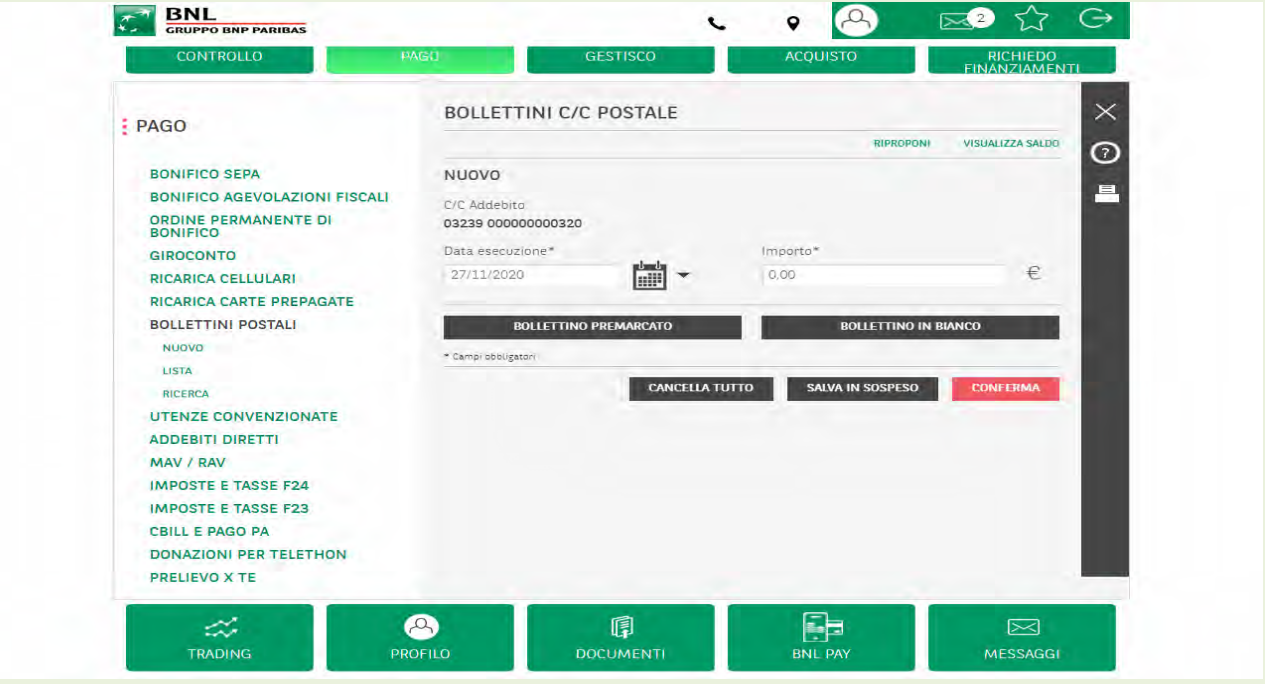

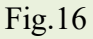

**NOTA**: i format per le diverse operazioni di pagamento sono naturalmente diversi, con dati diversi ma tutti richiedono la stessa procedura per confermare l'operazione come sopra descritta.

3. **GESTISCO**: in quest'area si possono effettuare una serie di operazioni gestionali per la personalizzazione dei servizi offerti dalla banca quali, ad esempio,:

- Generazione di SMS per informare il titolare del conto sulle operazioni effettuate Fig.17 ; il gestore telefonico può applicare un costo per ogni messaggio;
- **Personalizzazione del PIN Figg. 18,19**,
- **Aggiornamento della rubrica.**

Per queste ed altre operazioni occorre dare conferma con la procedura già citata.

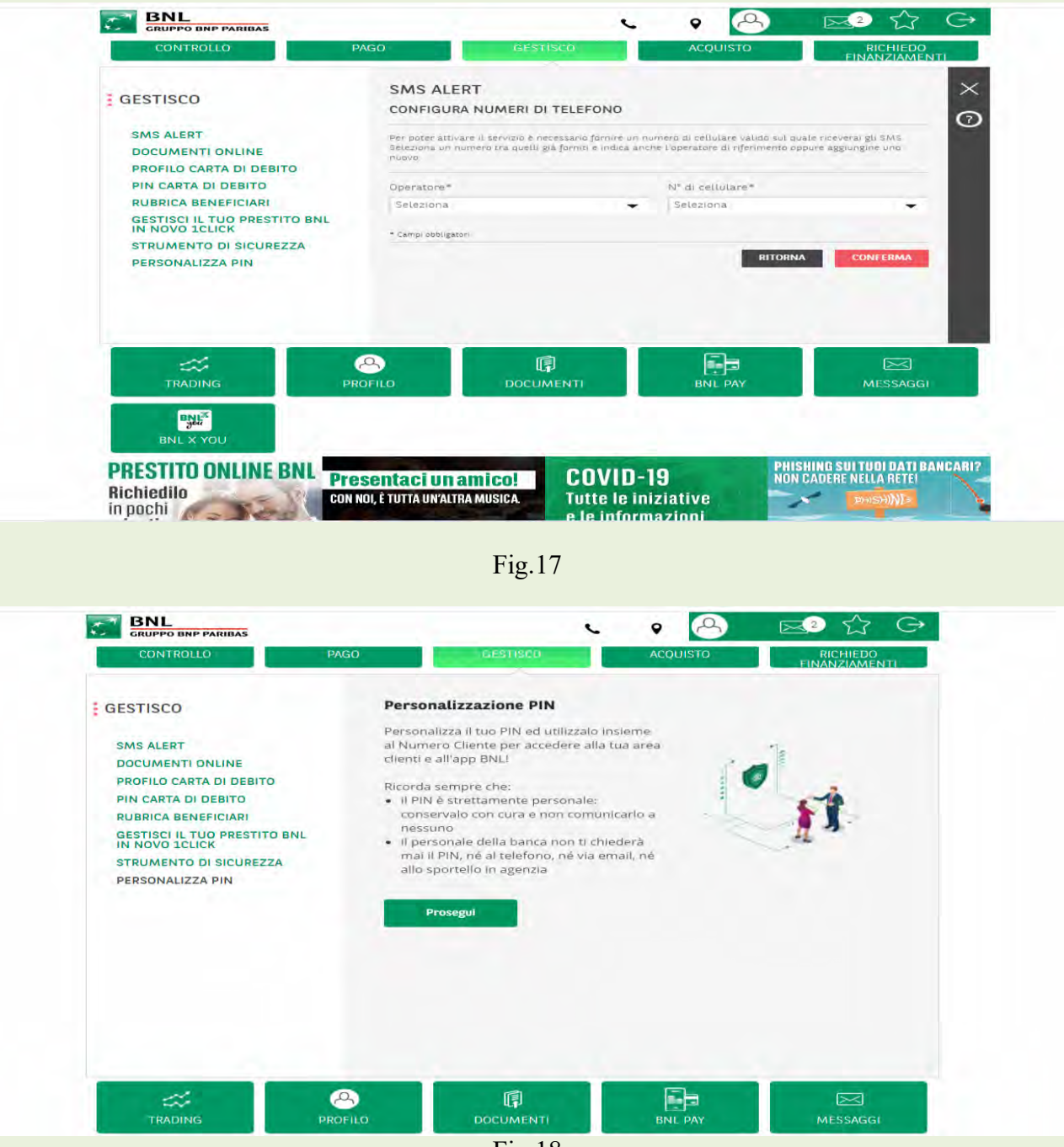

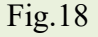

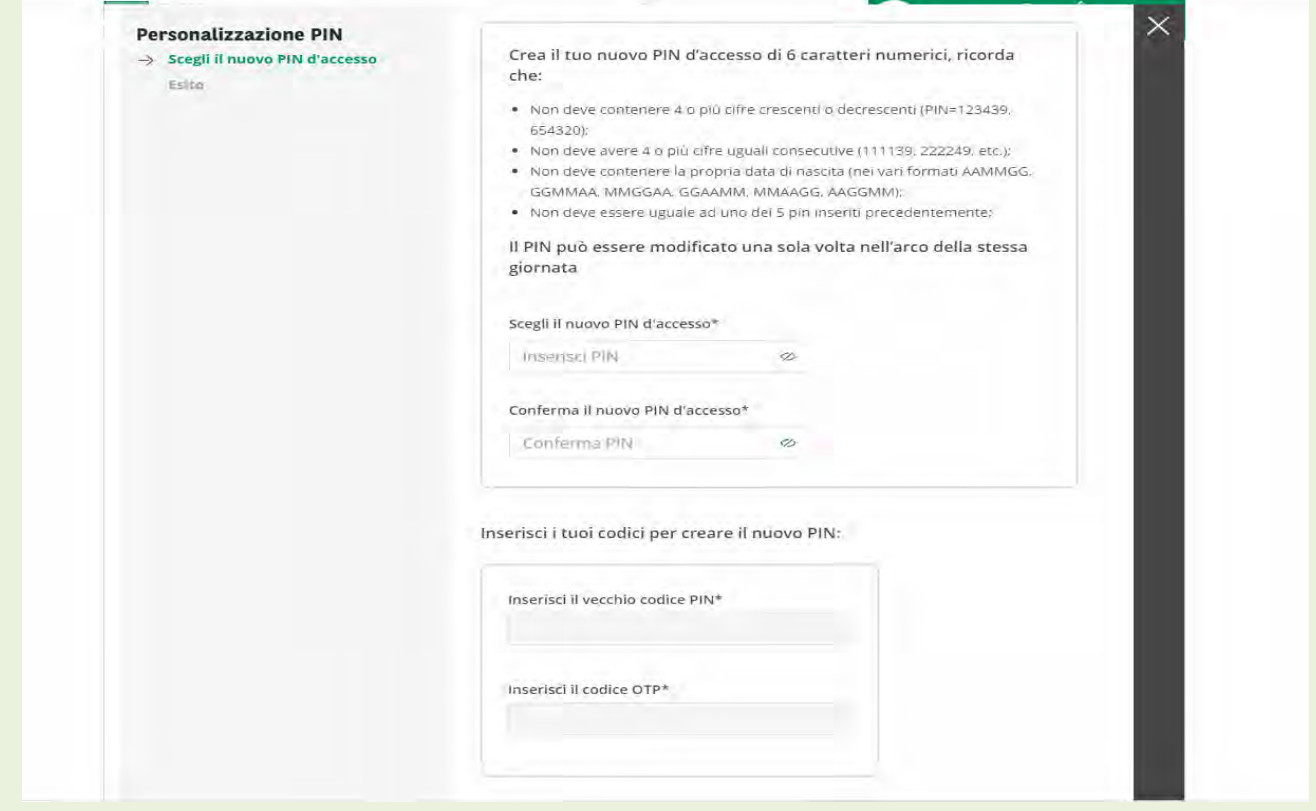

Fig.19

4. **ACQUISTO**: in quest'area si può effettuare l'acquisto on-line di prodotti/servizi offerti dalla banca; in Fig. e sono indicate diverse tipologie di acquisto con accesso alle modalità operative. Per queste ed altre operazioni occorre dare conferma con la procedura già citata.

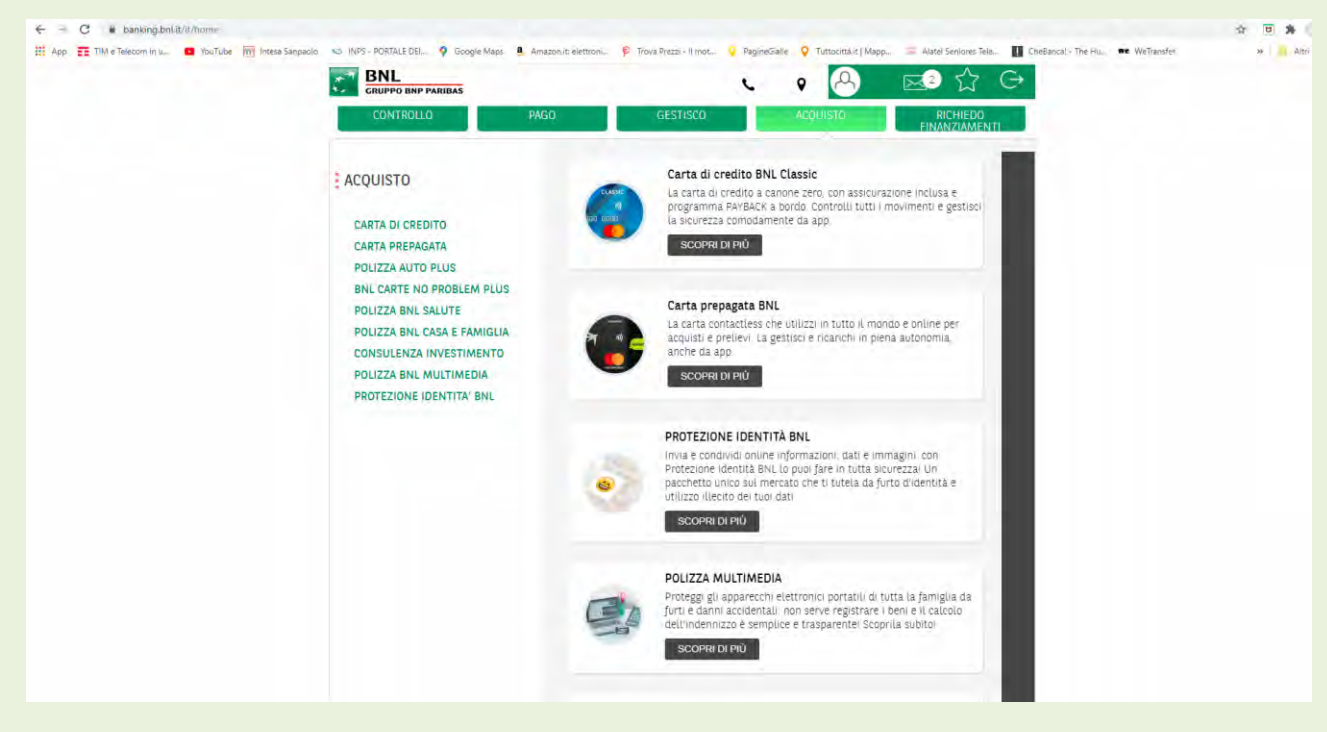

Fig.20

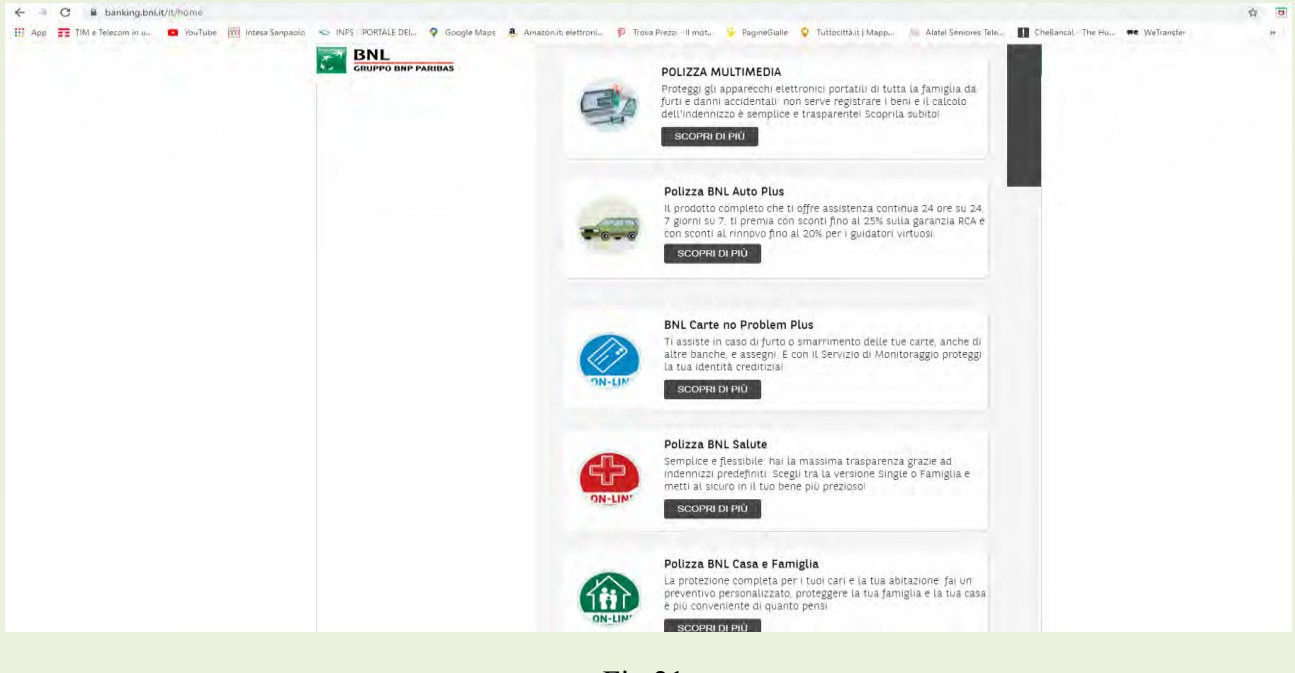

Fig.21

5. **BNL PAY**: è una nuova App di BNL dedicata al pagamento di acquisti elettronici; in Fig.22 sono indicate funzioni e modalità operative; l'applicazione richiede una configurazione in Filiale o on-line se si dispone di FEA (Firma Elettronica Avanzata).

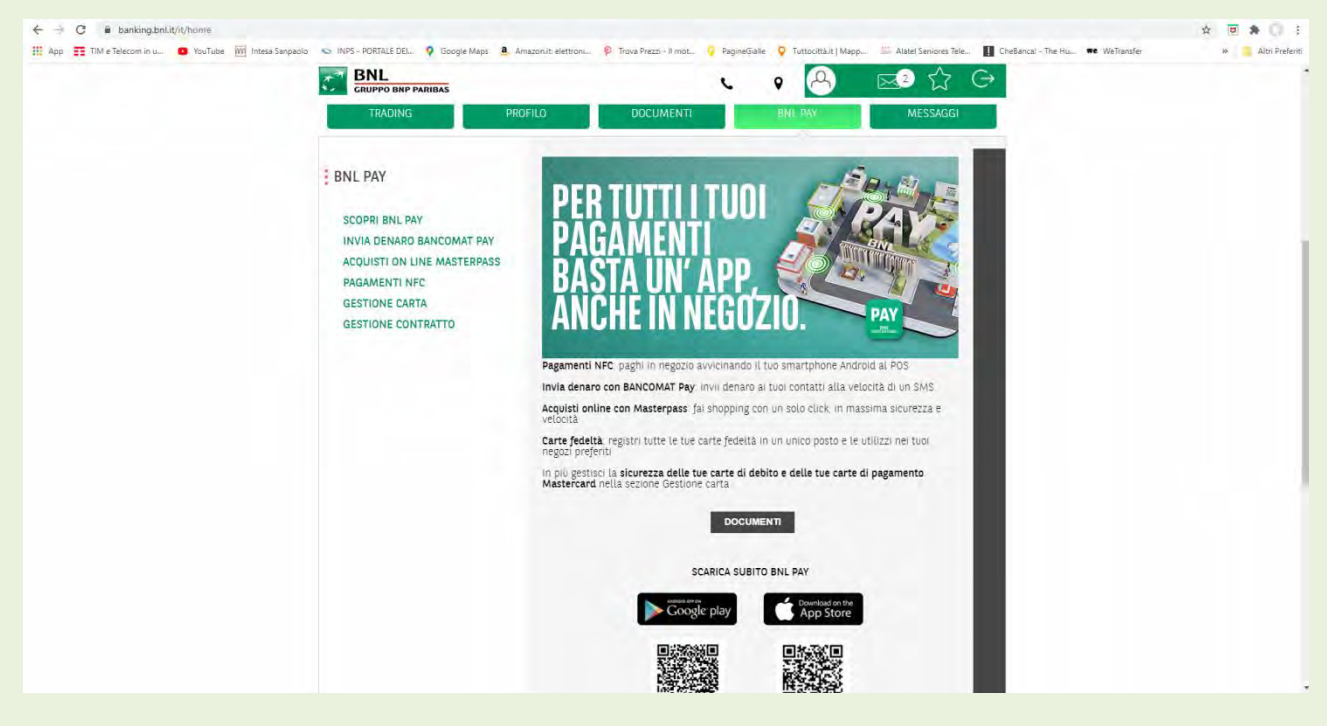

Fig.22

6. **DOCUMENTI**: in questa area (Fig.23) è possibile recuperare on-line una serie di documentazioni ed informazioni inerenti il rapporto con la banca

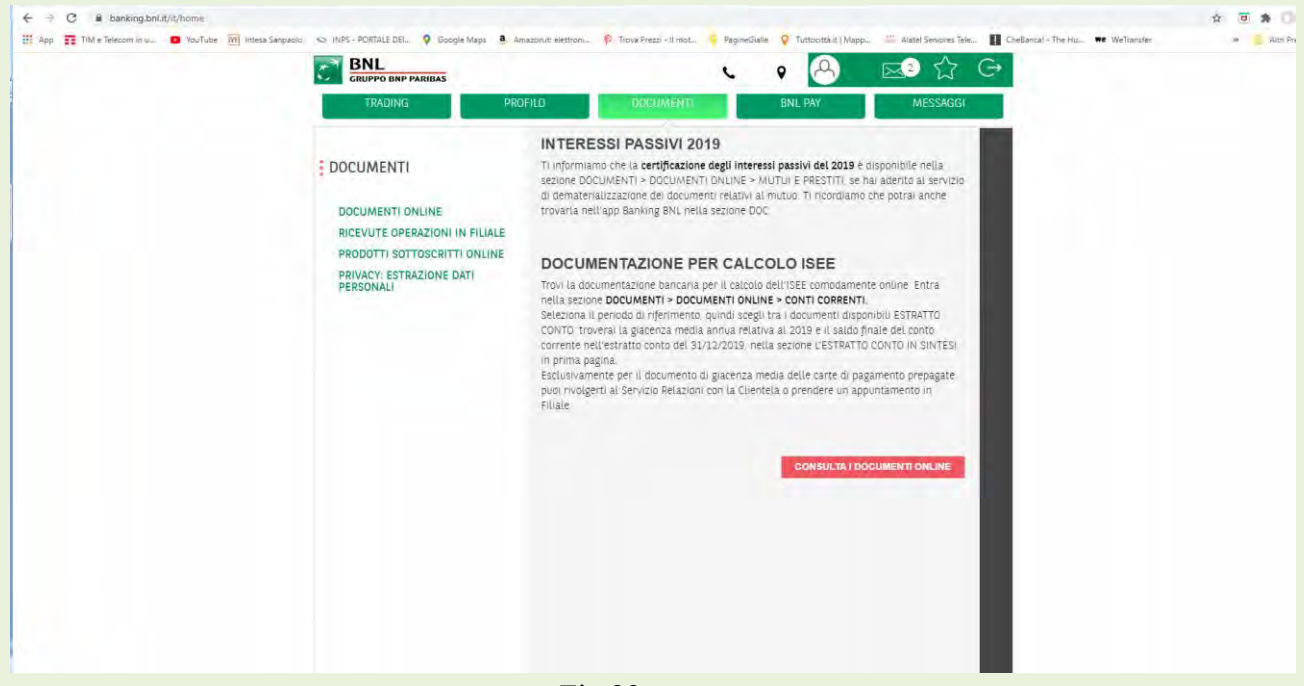

Fig.23